**GottFA1 Version 0.96** ralf@lisy.dev v1.03 27.03.2022 Seite: <sup>1</sup> von 13

# *Gottlieb System1 MPU basierend auf FPGA Software Benutzerhandbuch*

#### **Wichtige Anmerkung**

- 1. Einleitung
- 2. Löten
- 3. Schnellstart
- 4. GottFA80-Image auf die SD-Karte speichern
- 4.1. Win32DiskImager
- 5. Die Installation
- 6. Dip-Schalter-Einstellungen
- 6.1. S1 Spiel wählen
- 6.2. S2-Optionen
- 6.2.1. S2-Dip1 -> Init nvram
- 6.2.2. S2-Dip2 -> Freispiel
- 6.2.3. S2-Dip3 -> LED-Anzeigen
- 6.2.4. S2-Dip4 -> Zuschlagen
- 6.3. Gottlieb DIP-Bänke
- 7. Boot-Sequenz
- 7.1. Phase 1: Init (noch nicht implementiert!)
- 7.2. Phase 2: SD-Karte lesen
- 7.3. Phase 3: Programmausführung
- 8. Programmierung des FPGA
- 8.1. Programmierer-Software
- 8.2. Installieren Sie den Treiber für Ihren USB Blaster
- 8.3. Programmieren des FPGAs
- 9. Struktur der SD-Karte
- 9.1. Struktur der Rom-Datei für GottFA1
- 9.2. Spielauswahl
- 9.3. Beispiel Charlies Angels
- Anhang A Beispiel 'Gamelist'

**Wichtiger Hinweis**

Durch die Verwendung von GottFA1 ist es möglich, Ihren Flipper zu beschädigen. Da dies ein privates Projekt ohne kommerzielles Interesse ist, übernimmt der Autor keine Haftung für Schäden, die durch die Verwendung von GottFA1 entstehen können!

#### **1. Einleitung**

- GottFA1 ist ein 100%iges Hobbyprojekt. Das macht die Lösung billig, je nachdem wo man seine Komponenten kauft, ist es möglich, seine Gottlieb Ersatz-MPU für weniger als 50€ zu erstellen.

#### **Was brauchen Sie?**

- Grundlegende Lötkenntnisse
- Die Möglichkeit, Micro-SD-Karten zu lesen/schreiben
- Einen PC mit einem USB-Anschluss, um den FPGA programmieren zu können
- Gottlieb-Rom-Images (aufgrund von Copyright-Beschränkungen nicht enthalten)

#### **2. Löten**

Auf meiner Website stelle ich alle Informationen zur Verfügung, die Sie benötigen, um Ihr vormontiertes Board bei JLCPCB zu bestellen. Sie müssen nur noch einige ICs hinzufügen (kein Löten, einfach in die Sockel stecken) und die Header auf Ihr Cyclone II FPGA Board löten.

**Hinweis: Sie müssen eine zusätzliche 2-Pin Verbindung auf dem FPGA und eine 2-Pin Buchse auf der Platine löten. Mit dieser Verbindung versorgt GottFA das FPGA mit 5 Volt, es wird kein zusätzliches Netzteil benötigt!**

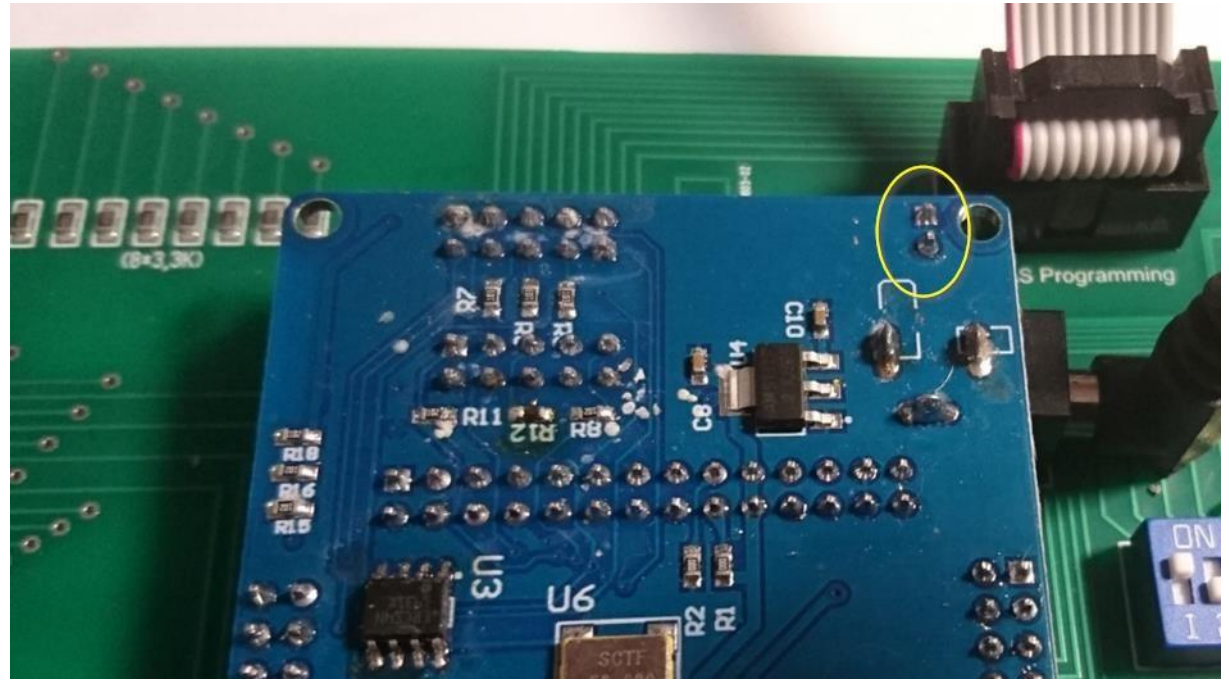

**Löten Sie hier den 2-poligen Stecker ein**

#### **3. Schnellstart**

1. Laden Sie die neuesten Versionen des SD-Karten-Images und des FPGA-Programms von lisy.dev herunter.

- 2. Schreiben Sie das Image auf eine SD-Karte
- 3. Gottlieb Roms hinzufügen
- 4. Programmiere das FPGA
- 5. Konfigurieren Sie den Schalter 'game select' entsprechend Ihrem Flipper
- 6. Ersetzen Sie Ihre originale System1 MPU durch GottFA1
- 7. Initieren Sie das GottFA1 interne nvram für Ihr Spiel
- 8. Schalten Sie das Spiel EIN
- 9. Viel Spaß

### **GottFA1 Version 0.96** ralf@lisy.dev v1.03 27.03.2022 Seite: 4 von 13

#### **4. Das GottFA80-Image auf die SD-Karte laden**

Auf meiner Website finden Sie die neueste Version von GottFA80 als (gezippte) Image-Datei. Nach dem Entpacken kann das Image auf eine SD-Karte kopiert werden. Ich empfehle dazu den Win32DiskImager zu verwenden.

*This article uses content from the eLinux wiki page [RPi\\_Easy\\_SD\\_Card\\_Setup,](http://elinux.org/RPi_Easy_SD_Card_Setup) which is shared under the [Creative Commons Attribution-ShareAlike 3.0 Unported license](http://creativecommons.org/licenses/by-sa/3.0/)*

### Flashen der SD-Karte mit Windows **Verwenden des Win32DiskImager-Programms**

- 1. Laden Sie die Distribution von der [Download-Seite von raspberrypi.org](http://www.raspberrypi.org/downloads) oder von einem Mirror oder Torrent herunter. Stellen Sie sicher, dass die Distribution für den Raspberry Pi ist, da andere nicht funktionieren. Normalerweise sind dies gezippte (komprimierte) Dateien, die auf .zip oder .gz enden (etwas wie "distribution-name.zip").
- 2. Extrahieren Sie die Bilddatei aus der heruntergeladenen .zip-Datei, sodass Sie jetzt "distribution-name.img" haben.
- 3. Legen Sie die SD-Karte in Ihren SD-Kartenleser ein und prüfen Sie, welcher Laufwerksbuchstabe ihr zugewiesen wurde. Sie können den Laufwerksbuchstaben (z. B. G:) leicht erkennen, indem Sie in der linken Spalte von Windows Explorer nachsehen. Sie können den SD-Kartensteckplatz (falls vorhanden) oder einen billigen Adapter in einem USB-Steckplatz verwenden.
- 4. Laden Sie das Dienstprogramm [Win32DiskImager](http://sourceforge.net/projects/win32diskimager) herunter (ebenfalls eine ZIP-Datei). Sie können dies von einem USB-Laufwerk ausführen.

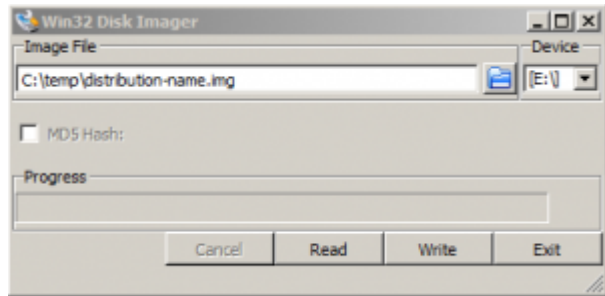

- 5. Extrahieren Sie die ausführbare Datei aus der ZIP-Datei und führen Sie das Dienstprogramm Win32DiskImager aus. Möglicherweise müssen Sie das Dienstprogramm als Administrator ausführen! Klicken Sie mit der rechten Maustaste auf die Datei und wählen Sie "Als Administrator ausführen".
- 6. Wählen Sie die oben extrahierte Bilddatei aus.
- 7. Wählen Sie den Laufwerksbuchstaben der SD-Karte im Gerätefeld aus. **Achten Sie darauf, das richtige Laufwerk auszuwählen; wenn Sie das falsche bekommen, können Sie Ihre Daten auf der Festplatte des Computers zerstören!** Wenn Sie einen SD-Kartensteckplatz in Ihrem Computer verwenden (falls vorhanden) und das Laufwerk im Win32DiskImager-Fenster nicht sehen können, versuchen Sie es mit einem billigen Adapter in einem USB-Steckplatz.
- 8. Klicken Sie auf Schreiben und warten Sie, bis der Schreibvorgang abgeschlossen ist.
- 9. Beenden Sie den Imager und werfen Sie die SD-Karte aus.
- 10. Sie können die Karte jetzt in Ihren Raspberry Pi stecken. Siehe [RPi\\_Hardware\\_Basic\\_Setup](https://elinux.org/RPi_Hardware_Basic_Setup) für die anderen Dinge, die Sie benötigen.

*Unter Windows scheint die SD-Karte nach dem Schreiben nur eine ziemlich kleine Größe zu haben – etwa 55 bis 75 MB. Dies liegt daran, dass der größte Teil der Karte eine Partition hat, die für das Linux-Betriebssystem formatiert ist, das der Raspberry Pi verwendet, was in Windows nicht sichtbar ist. Wenn Sie dieses kleine Verzeichnis mit Dateien wie beispielsweise kernel.img nicht sehen, hat das Kopieren möglicherweise nicht richtig funktioniert.*

#### **4.1. Win32DiskImager**

- Stecken Sie die SD-Karte in Ihren SD-Kartenleser. Sie können den SD-Kartensteckplatz verwenden, wenn Sie einen haben, oder einen SD-Adapter in einem USB-Anschluss. Notieren Sie sich den Laufwerksbuchstaben, der der SD-Karte zugewiesen ist. Sie können den Laufwerksbuchstaben in der linken Spalte des Windows Explorers sehen, zum Beispiel E:

- Laden Sie das Dienstprogramm Win32DiskImager von der Sourceforge-Projektseite als Installationsdatei herunter, und führen Sie es aus, um die Software zu installieren.

- Führen Sie das Dienstprogramm Win32DiskImager von Ihrem Desktop oder Menü aus.

- Wählen Sie die LISY-Image-Datei aus, die Sie zuvor extrahiert haben.

- Wählen Sie im Gerätefeld den Laufwerksbuchstaben der SD-Karte aus. Achten Sie darauf, das richtige Laufwerk auszuwählen: Wenn Sie das falsche Laufwerk wählen, können Sie die Daten auf der Festplatte Ihres Computers zerstören! Wenn Sie einen SD-Kartensteckplatz in Ihrem Computer verwenden und das Laufwerk nicht im Win32DiskImager-Fenster sehen können, versuchen Sie es mit einem externen SD-Adapter.

- Klicken Sie auf "Schreiben" und warten Sie, bis der Schreibvorgang abgeschlossen ist.

- Beenden Sie den Imager und werfen Sie die SD-Karte aus.

### **GottFA1 Version 0.96** ralf@lisy.dev v1.03 27.03.2022 Seite: <sup>6</sup> von 13

#### **5. Einbau**

GottFA1 Boards haben die gleichen Anschlüsse und die gleichen Montagelöcher wie die originalen Gottlieb System1 MPUs, so dass der Austausch des Boards in Sekundenschnelle erfolgen kann.

#### **6. Dip-Schalter Einstellungen**

#### **6.1. S1 Spielauswahl**

Hier können Sie auswählen, welches Spiel GottFA80 ausführen soll. Dies hängt von den auf der SD-Karte befindlichen Roms ab. Siehe Kapitel 9 für eine Erklärung der Struktur des SD-Karteninhalts und Anhang A für eine mögliche Anordnung auf Ihrer SD-Karte

#### **6.2. S2-Optionen**

#### **6.2.1. S2-Dip1 -> Init nvram**

Wenn Dip1 auf 'ON' steht, wird GottFa das nvram ram während des Bootens für das ausgewählte Spiel auf Null initialisieren. Dies ist nützlich, wenn man den gesamten Ram-Inhalt zurücksetzen möchte. **(empfohlen für den ersten Start des Spiels)**

#### **6.2.2. S2-Dip2 -> Freies Spiel**

Wenn Dip2 auf 'ON' steht, aktiviert GottFa 'Freeplay'. Durch 'Drücken und Halten' der Kredit-Taste für mehr als zwei Sekunden wird ein Münzeinwurf für den linken Münzschacht simuliert.

#### **6.2.3. S2-Dip3 -> LED-Anzeigen statt Originale Anzeigemodule**

Wenn Dip2 auf 'ON' steht, ist das Timing für das Auffrischen der Anzeigen für LEDs optimiert. Mit dem Timing für die ursprünglichen 'Röhren'-Anzeigen zeigen die LED-Anzeigen manchmal ein Flackern, während mit dem 'LED'-Timing die 'Röhren' 'Geisterbilder' zeigen.

#### **6.2.4. S2-Dip4 -> Slam**

Mit Dip4 auf 'ON' wird GottFa die Gottlieb Slam Erkennung deaktivieren. (empfohlen)

### **GottFA1 Version 0.96** ralf@lisy.dev v1.03 27.03.2022 Seite: 7 von 13

#### **6.3. Gottlieb DIP-Bänke**

Hier haben Sie die gleichen Einstellungen wie bei einer originalen MPU. Schauen Sie im Handbuch Ihres Flippers nach, um zu sehen wie sie das Spielverhalten beeinflussen. Für einen 'sanften Start' empfehle ich die folgenden Einstellungen:

**S1...S8:** alle **AUS**

**S9...S16:** alle **EIN**

**S17...S24:** DIP19&24 **AUS**, alle anderen **EIN**

#### **7. Boot-Sequenz**

**7.1. Phase 1**: Init (noch nicht implementiert!)

Unmittelbar nach dem Einschalten des Flippers mit eingesteckter GottFA80 werden Sie folgende Ausgabe auf dem Display Ihres Flippers sehen.

Spieler 1: '**GottFA**'

#### Spieler 2...4: **Willkommensnachricht**

Statusanzeige: 'S1' und aktuelle Einstellung (dezimal) von S1

#### **7.2. Phase 2: SD-Karte lesen**

Spieler 1: '**GottFA**'

Player 2: **Version des laufenden FPGA-Programms**

Spieler 3: '**readSD**'

Player 4: **nichts oder 'Fehler'**

Statusanzeige: 'S1' und aktuelle Einstellung (dezimal) von S1

GottFA1 versucht den Inhalt der SD-Karte zu lesen, wenn dies nicht gelingt, leuchtet die rote LED 'SD **card error**' auf und

Display 4 zeigt '**Error**' an.

#### **7.3. Phase 3: Programmausführung**

Der mit dem Dip-Schalter **'game select'** angegebene Code wird von der SD-Karte gelesen und ausgeführt. Wenn der Code läuft (regelmäßige Interrupts werden gesehen), leuchtet die LED '**active**' auf.

### **GottFA1 Version 0.96** ralf@lisy.dev v1.03 27.03.2022 Seite: 8 von 13

#### **8. Programmierung des FPGA**

Zur Programmierung des FPGAs benötigen Sie den **Quartus Programmer**.

#### **8.1. Programmierer-Software**

Sie kann kostenlos von der Intel Website heruntergeladen werden. Sie müssen lediglich ein Benutzerkonto erstellen. https://fpgasoftware.intel.com/13.0sp1/?edition=web

Gehen Sie zu Zusätzliche Software und laden Sie Quartus II Programmer und SignalTap II herunter.

Hinweis: Intel hat den Support für den Cyclone II Ende 2021 eingestellt und wird eventuell die Version 13.0sp1 aus dem Downloadbereich entfernen (das verwendete FPGA für BallyFA ist ziemlich alt und daher billig). Ich habe die neueste Version getestet (v21.4), die auch funktionierte, aber ich empfehle, 13.0sp1 zu verwenden, falls verfügbar.

#### **8.2. Installieren Sie den Treiber für Ihren USB Blaster**

Wenn Sie Ihren USB Blaster das erste Mal anschließen, wird er von Windows nicht richtig erkannt.

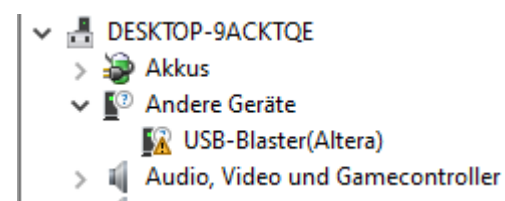

Sie müssen auch den Treiber für Ihren USB Blaster installieren. Der Treiber wird zusammen mit der Installation des Programmiergeräts und befindet sich im Unterverzeichnis 'Treiber'.

o Klicken Sie mit der rechten Maustaste auf den Eintrag im Gerätemanager und wählen Sie 'Treiber aktualisieren'.

o Wählen Sie "auf dem Computer nach Treibersoftware suchen".

o Für eine Standardinstallation wählen Sie: 'C:\altera\13.0sp1\qprogrammer\drivers

- o Bestätigen Sie die Installation
- o Nun sollte der Altera USB Blaster unter 'USB-Controller' sichtbar sein
- $\vee$   $\ddot{\mathbf{u}}$  USB-Controller Altera USB-Blaster

### **GottFA1 Version 0.96** ralf@lisy.dev v1.03 27.03.2022 Seite: 9 von 13

#### **8.3. Programmieren Sie Ihr FPGA**

1) Schließen Sie den USB Blaster an den PC an

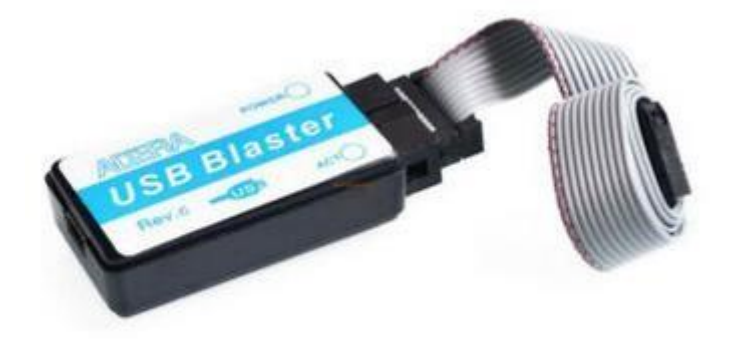

2) Starten Sie den Programmer, stellen Sie sicher, dass im Hardware-Setup 'USB-Blaster' sichtbar ist und setzen Sie den Modus auf 'Activeserial Programming'.

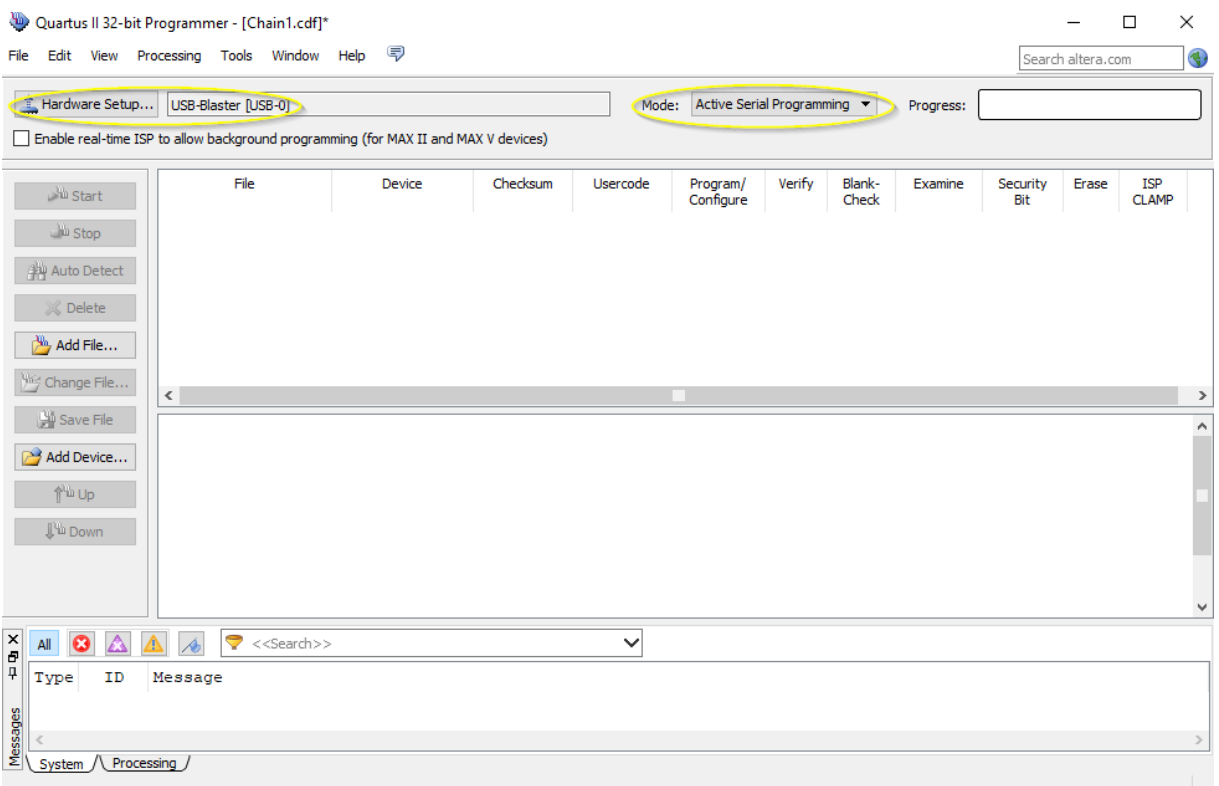

3) Wählen Sie "Datei hinzufügen" und wählen Sie die richtige "pof"-Datei für Ihr Spiel

## **GottFA1 Version 0.96** ralf@lisy.dev v1.03 27.03.2022 Seite: 10 von 13

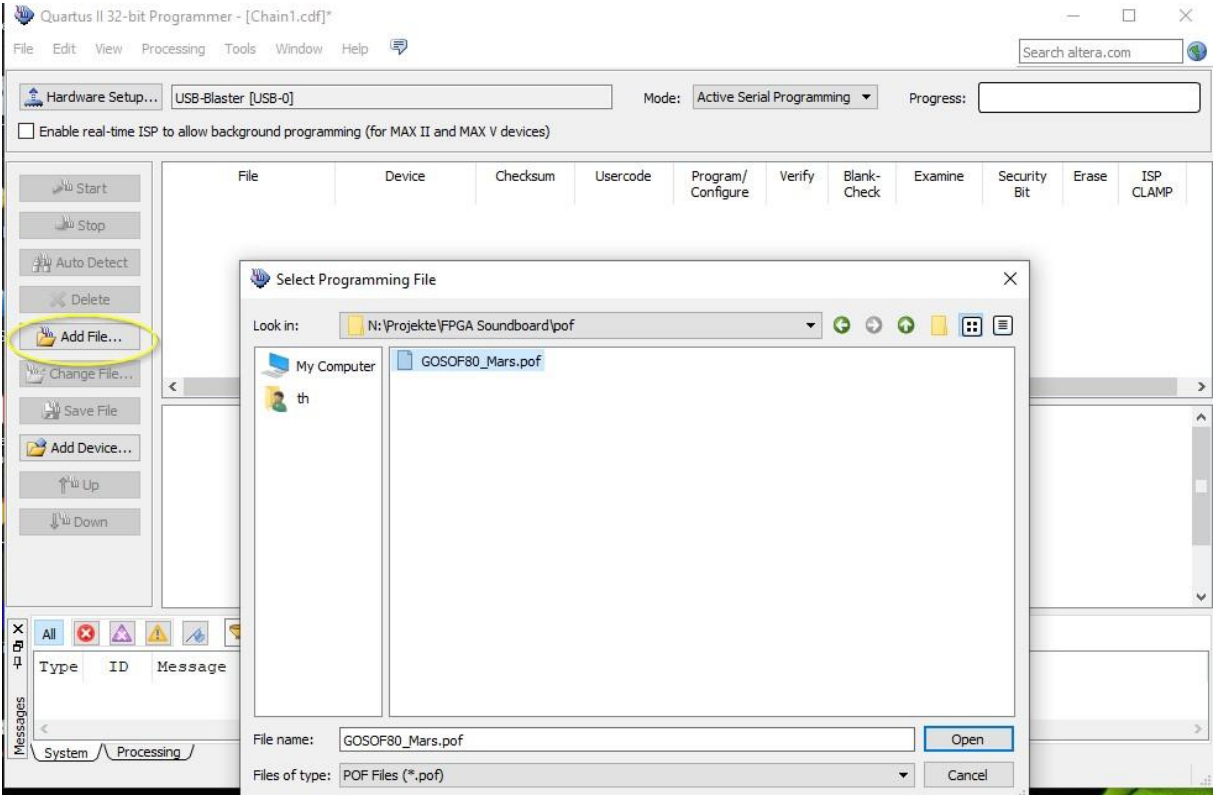

4) Versorgen Sie das FPGA mit 5 Volt (mittlerer Pin '+', äußerer Pin '-') und verbinden Sie den USB Blaster mit dem AS-Programmierung'-Anschluss auf der GottFA-Platine

#### *Externes Netzteil möglich?*

#### 5) Select 'Program/Configure' and ' Verify'.

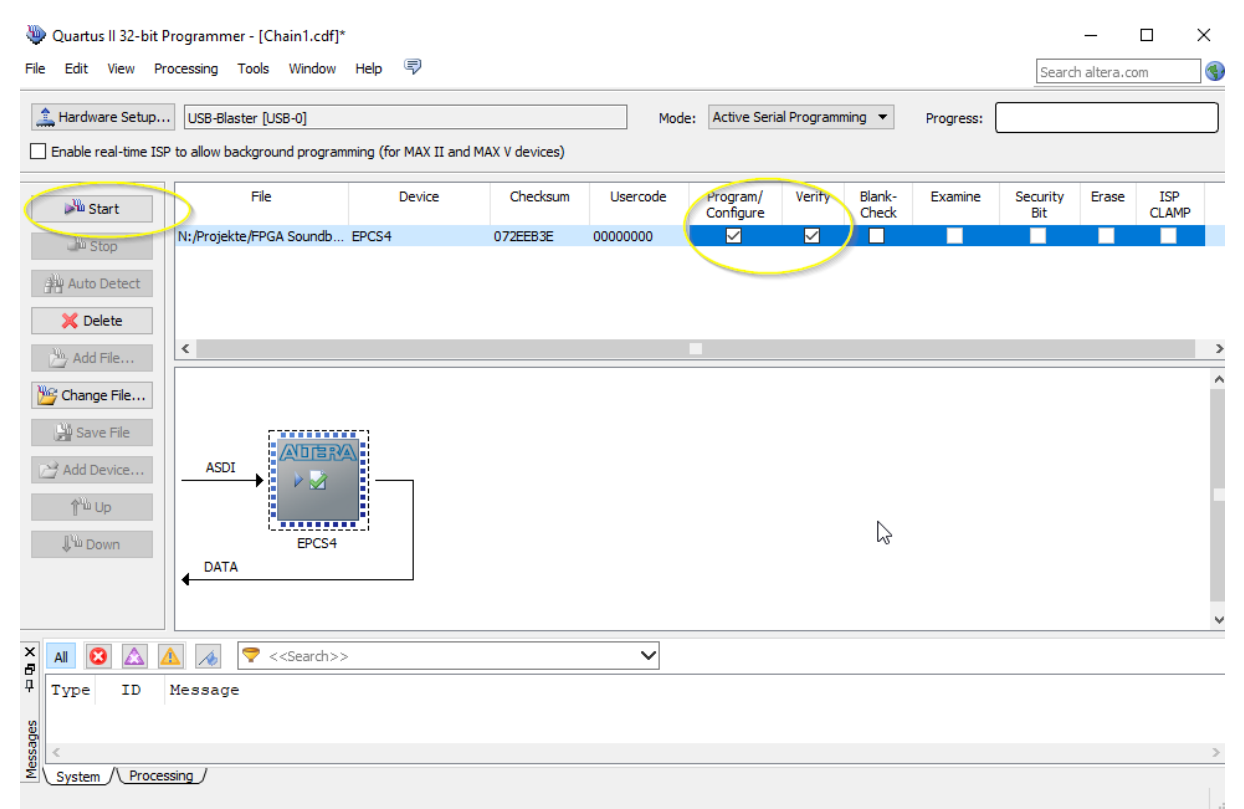

## **GottFA1 Version 0.96** ralf@lisy.dev v1.03 27.03.2022 Seite: 11 von 13

### 6) Start drücken, auf Fortschritt warten 100%

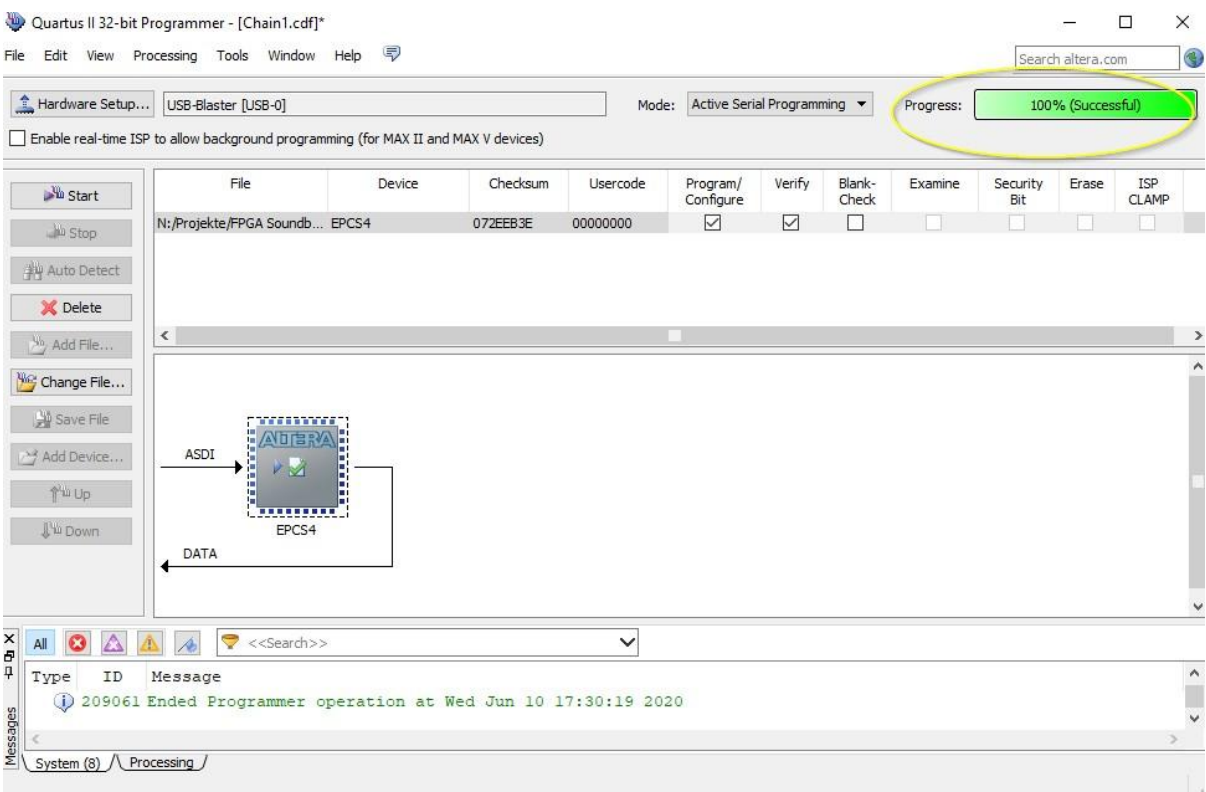

Das war's!

## **GottFA1 Version 0.96** ralf@lisy.dev v1.03 27.03.2022 Seite: 12 von 13

#### **9. Struktur der SD-Karte**

Aufgrund der Beschränkungen der SD-Karten-Leseroutine im FPGA (sie liest feste Sektornummern, anstatt nach Dateinamen zu suchen) ist es notwendig, mein SD-Karten-Image (128 MByte) zu verwenden. Sie können das Image auf eine SD-Karte Ihrer Wahl schreiben, jede Größe gleich oder größer als 128 Mbyte wird funktionieren.

### **Hinweis: 'Sandisk' SD-Karten können nicht mit GottFA verwendet werden!**

#### **9.1. rom Datei Struktur für GottFA1**

Jede GottFA1 rom Datei hat eine Größe von 16Kbyte und muss im ersten Kbyte die 'u5\_cf system rom' und im zweiten Kbyte die 'u4\_ce system rom' enthalten. Gefolgt von der spielspezifischen Rom und einer 11 Kbyte großen 'Lücke', da GottFA für jedes Spiel einen 16Kbyte großen Block von der SD-Karte liest, so dass die Lücken je nach Spiel gefüllt werden müssen.

#### **9.2. Spielauswahl**

Das erste Bild, das Sie auf die SD-Karte kopieren, wird mit der Einstellung game select auf '0' (alles AUS) ausgewählt, das zweite mit '1' (alles AUS außer Dip1) und so weiter ...

Da der FPGA nur feste Sektornummern ausliest, ist der Dateiname nicht relevant, Sie können einen beliebigen Dateinamen wählen. Er muss nur an der richtigen Stelle auf der SD-Karte platziert werden.

Sie können danach die Position des Rom-Images auf der SD-Karte mit der Reihenfolge des Kopierens der Dateien 'auswählen'.

#### **9.3. Beispiel Charlies Angels**

Für Charlies Angels benötigt man (wie für alle anderen system1-Spiele) die beiden System-Roms 'u5cf.bin'; 'u4\_ce.bin' und das spielspezifische Rom '425.cpu' in diesem Fall. Um eine Rom-Datei für GottFa (Charlies.img) zu erstellen, können Sie den folgenden Befehl auf einem Windows-System verwenden:

### **copy /b u5\_cf.bin + u4\_ce.bin + 425.cpu + 4K + 7K Charlies.img**

Die Dateien '4k' und '7k' enthalten keine Daten und dienen nur dazu, die Lücke zum nächsten Image zu füllen.

Sie können aus meinem Software-Repository auf lisy.dev heruntergeladen werden.

## **GottFA1 Version 0.96** ralf@lisy.dev v1.03 27.03.2022 Seite: 13 von 13

### **Anhang A Beispiel 'Gamelist'**

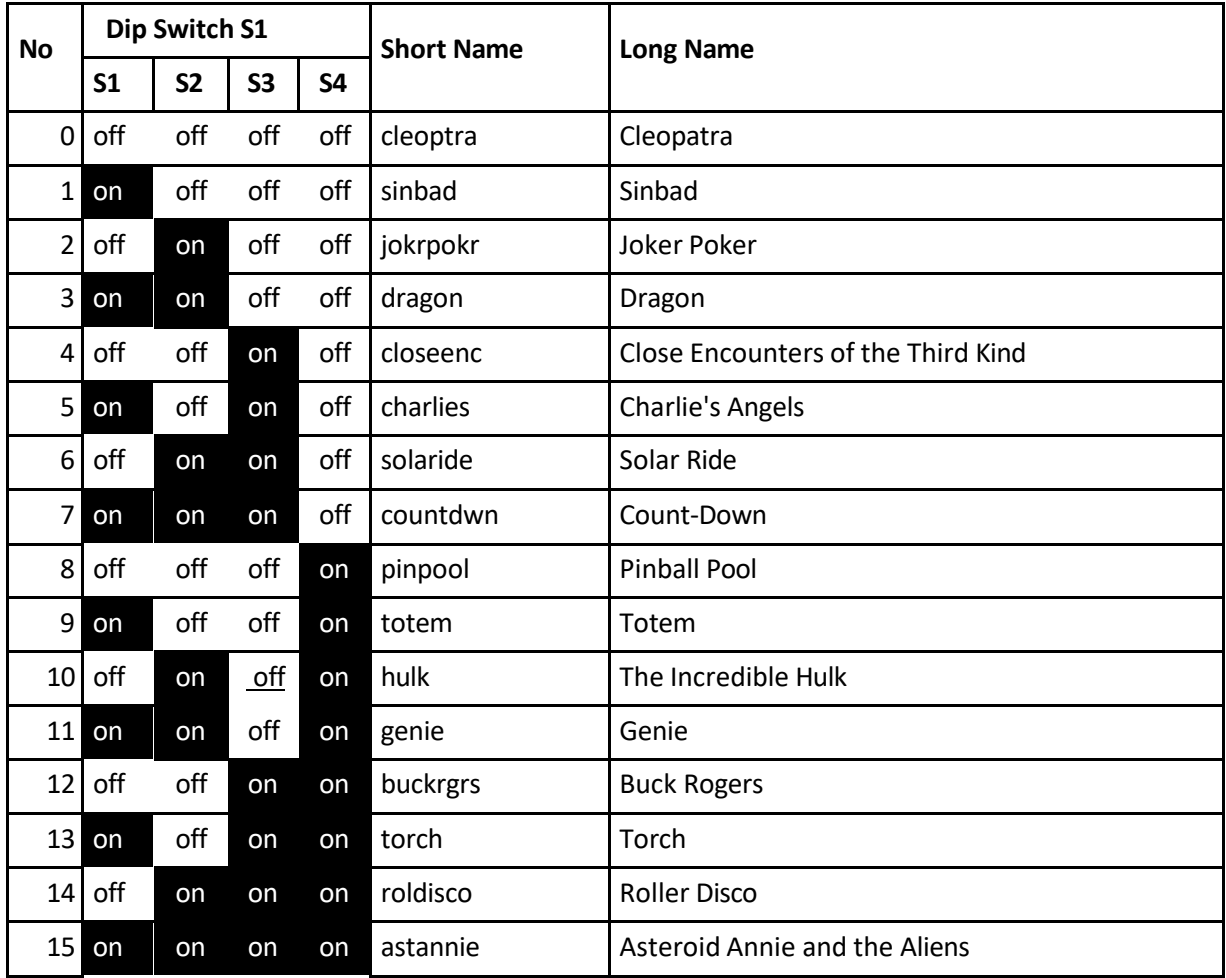